# 學生學習歷程系統 幹部經歷記錄建立人員 操作手冊

臺北科技大學 **Taipei Tech**

**2019** 年 **6** 月 **21** 日

## 目錄

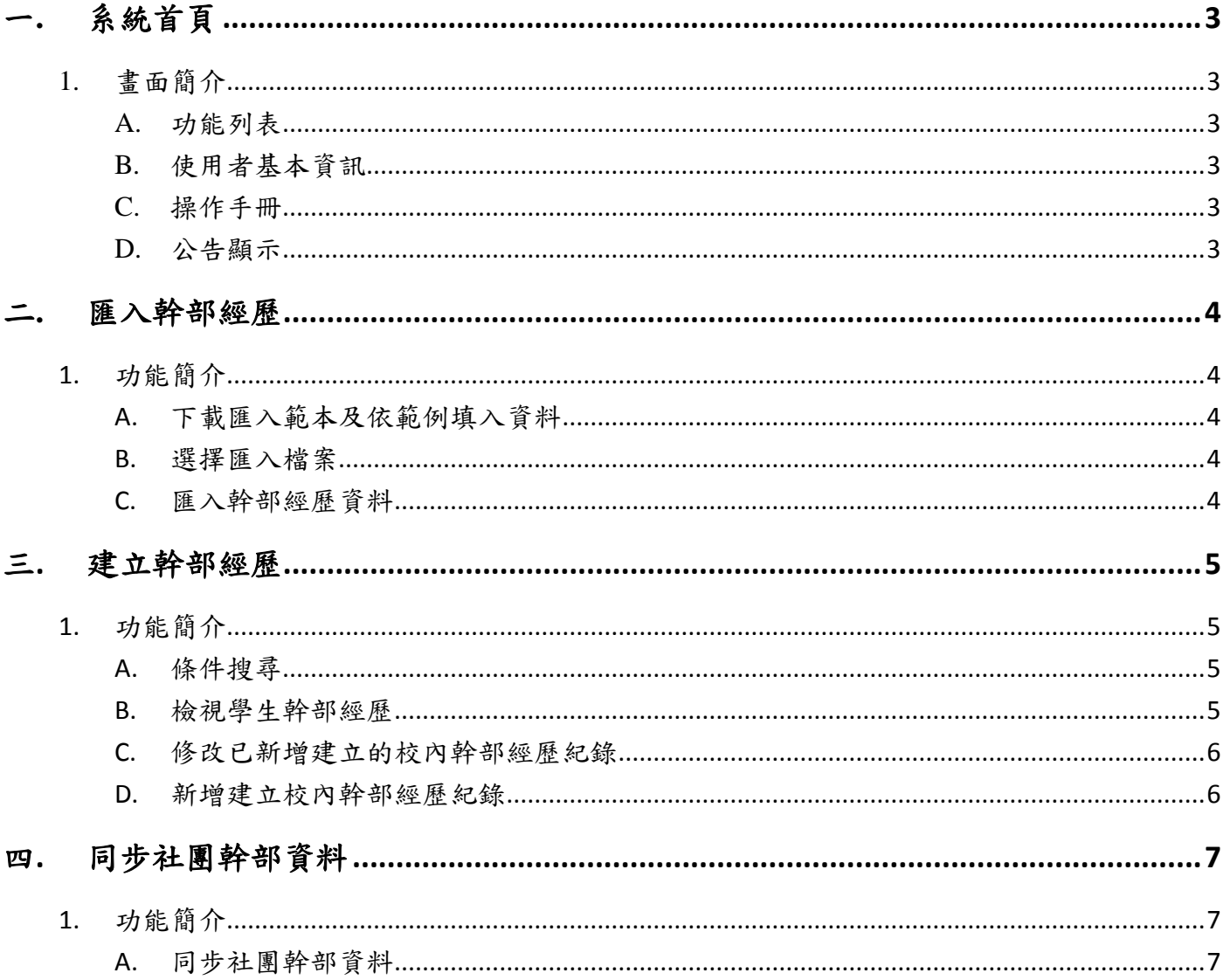

# <span id="page-2-0"></span>一**.** 系統首頁

## <span id="page-2-1"></span>1. 畫面簡介

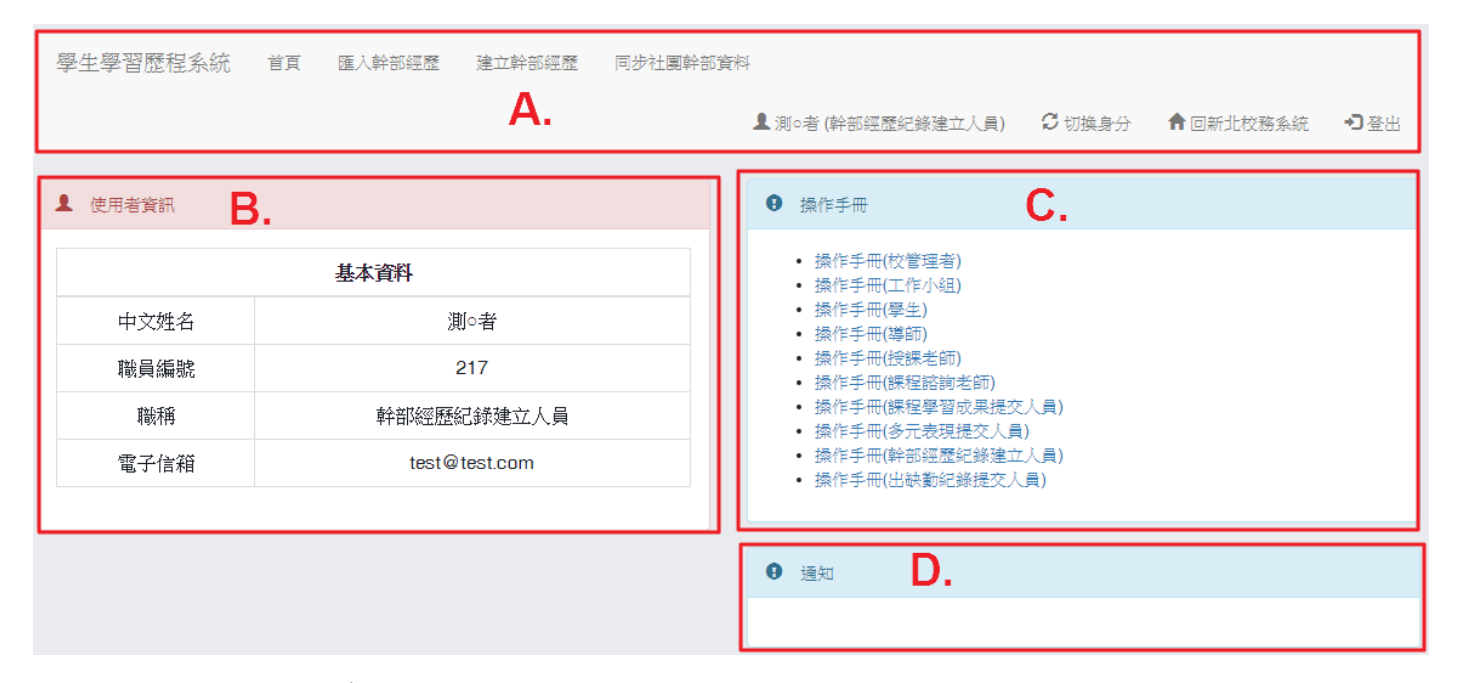

- <span id="page-2-2"></span>A. 功能列表
	- (I). 該使用者權限能操作的功能。
- <span id="page-2-3"></span>B. 使用者基本資訊
	- (I). 顯示使用者的基本資訊。
- <span id="page-2-4"></span>C. 操作手冊
	- (I). 操作手冊文件下載
- <span id="page-2-5"></span>D. 公告顯示
	- (I). 顯示校管理者所發布的通知訊息。

## <span id="page-3-0"></span>二**.** 匯入幹部經歷

<span id="page-3-1"></span>1. 功能簡介

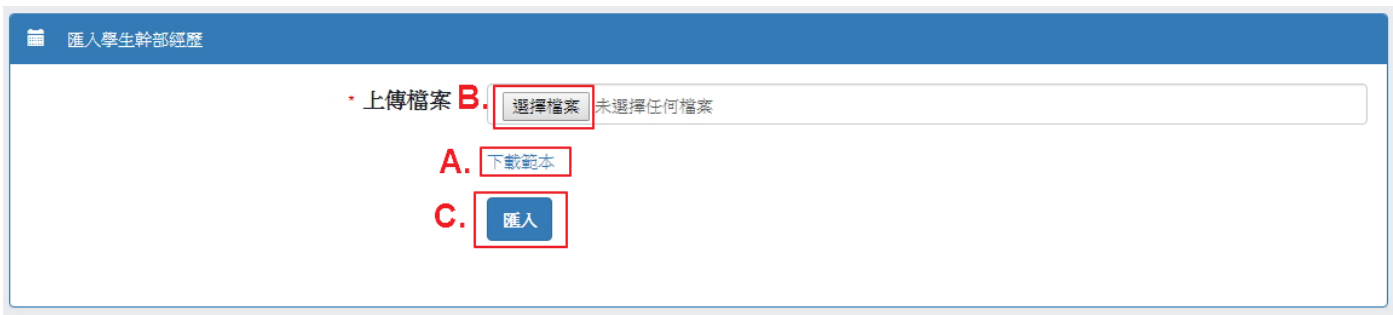

- <span id="page-3-2"></span>A. 下載匯入範本及依範例填入資料
	- (I). 點選「下載範本」以取得幹部資料匯入範本。

(II). 依範本中範例所示,將欲匯入的資料填入範本中。

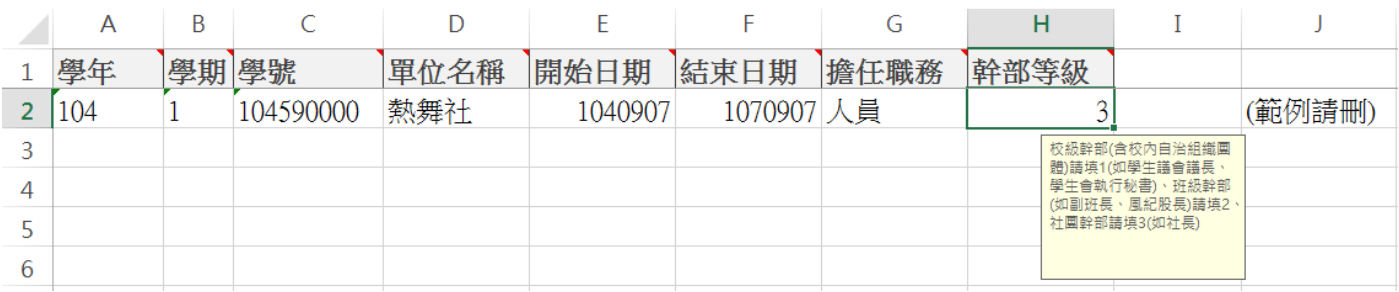

#### <span id="page-3-3"></span>B. 選擇匯入檔案

(I). 資料填入範本後(須將範例刪除),點選「選擇檔案」,選擇欲匯入的檔案。

<span id="page-3-4"></span>C. 匯入幹部經歷資料

(I). 選擇完欲匯入的檔案後,點選「匯入」後,等待系統匯入資料,匯入完成後於系統 頁面上顯示資訊。

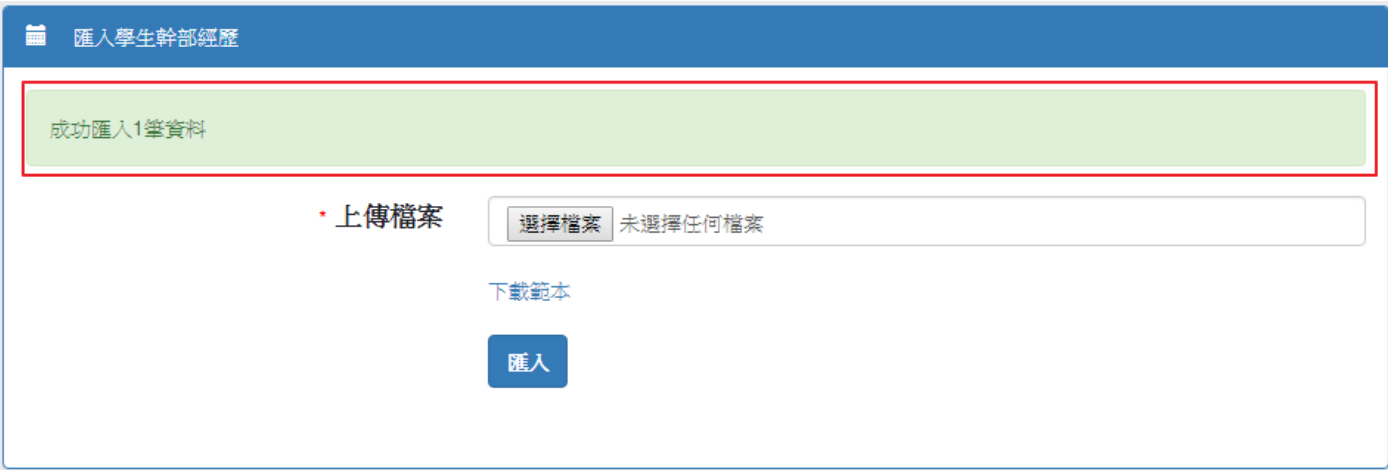

# <span id="page-4-0"></span>三. 建立幹部經歷

# <span id="page-4-1"></span>1. 功能簡介

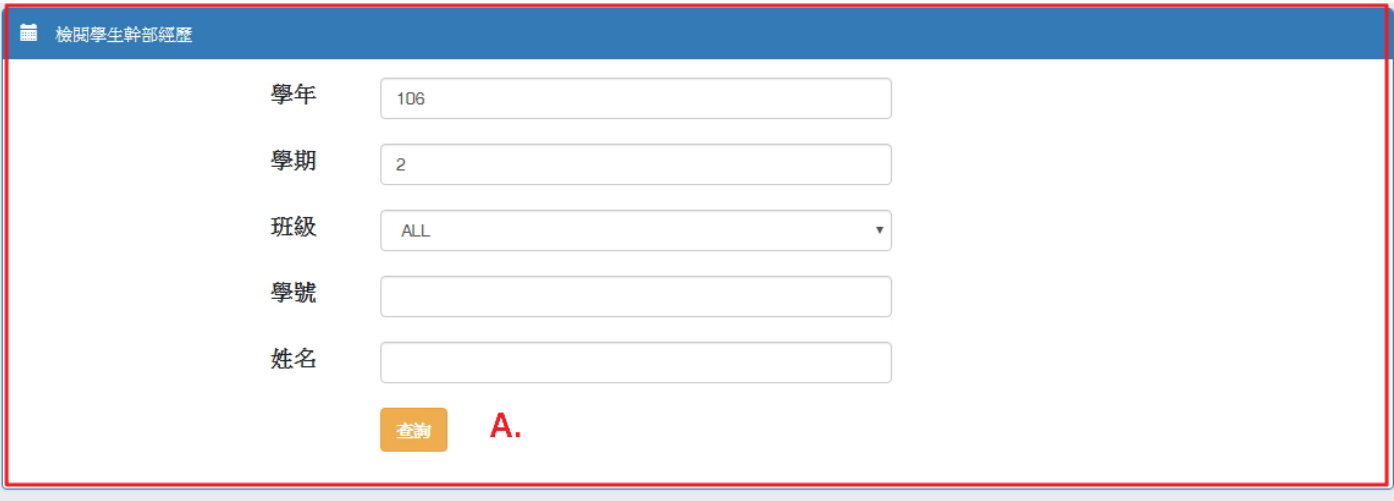

#### 1 幹部經歷

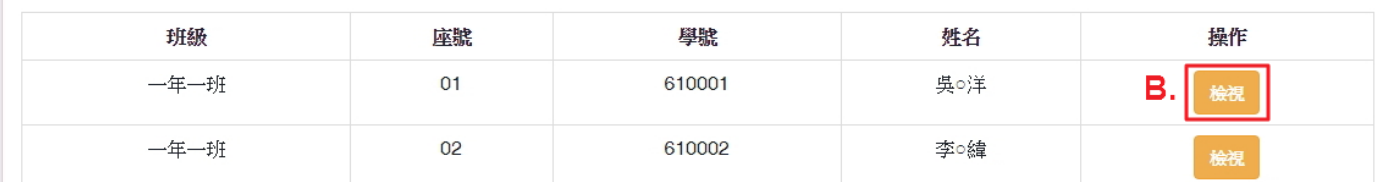

<span id="page-4-2"></span>A. 條件搜尋

(I). 依照學年、學期、班級、學號或學生姓名搜尋學生。

<span id="page-4-3"></span>B. 檢視學生幹部經歷

(I). 點選「檢視」後,將會另開視窗顯示學生幹部經歷紀錄。

# 學生學習歷程系統操作手冊(幹部經歷記錄建立人員)

#### 1 學生資料

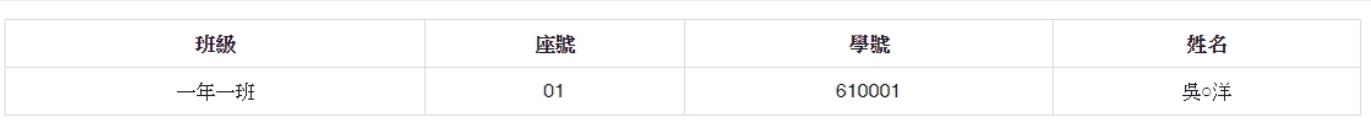

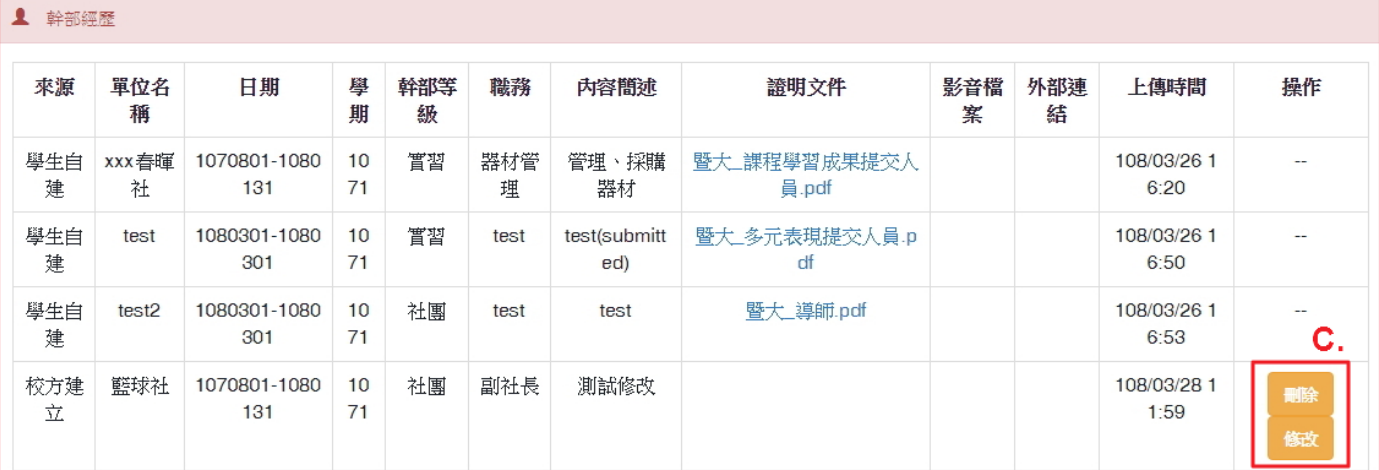

1 幹部經歷(本校幹部)

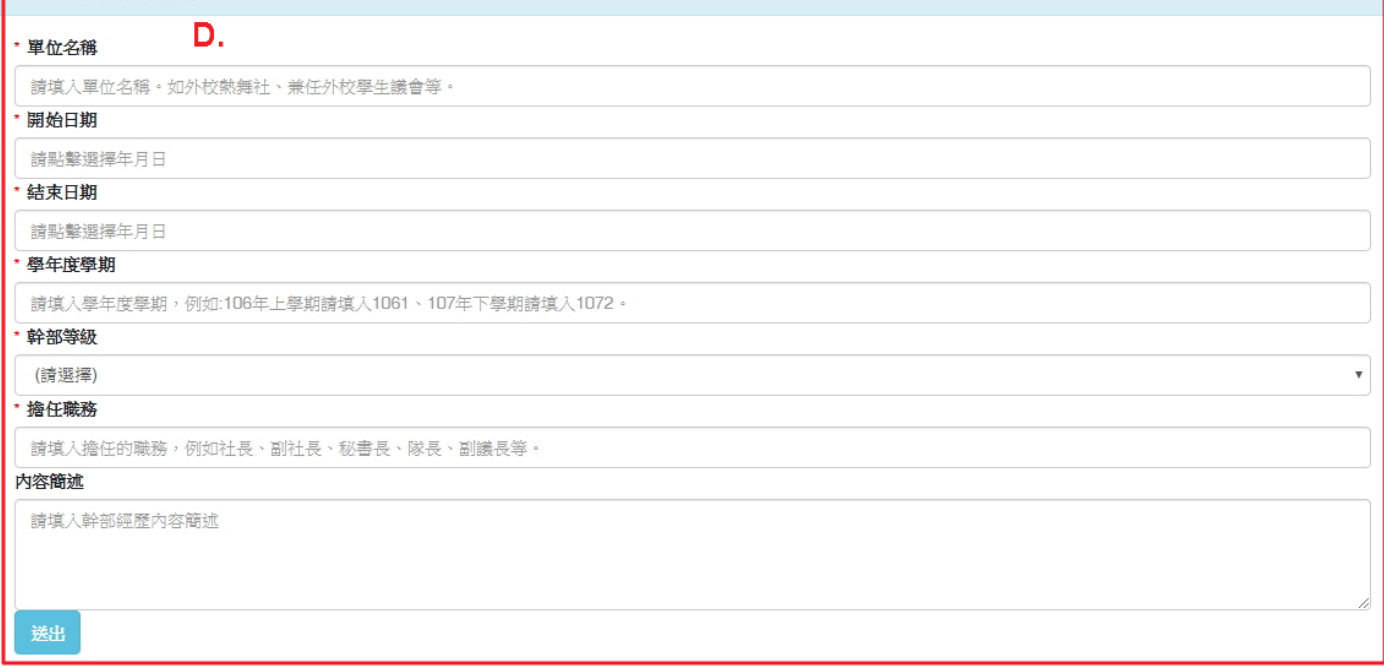

<span id="page-5-0"></span>C. 修改已新增建立的校內幹部經歷紀錄

(I). 僅可以修改或刪除為校方建立的紀錄。

#### <span id="page-5-1"></span>D. 新增建立校內幹部經歷紀錄

(I). 依各欄位提示輸入資料後,點選「送出」新增該學生的校內幹部經歷紀錄。

# <span id="page-6-0"></span>四. 同步社團幹部資料

<span id="page-6-1"></span>1. 功能簡介

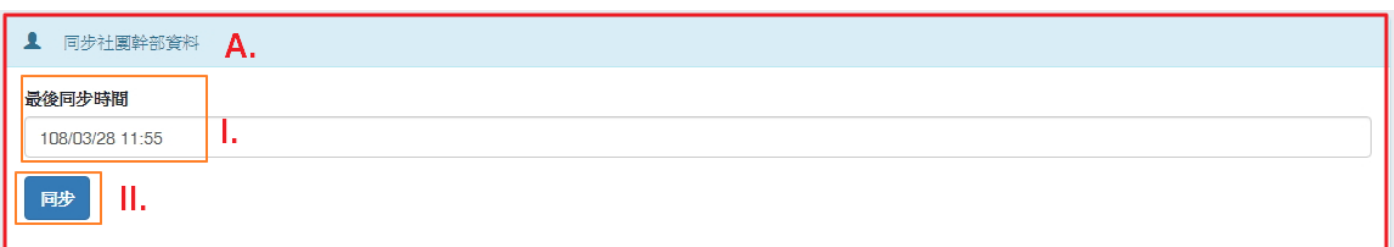

- <span id="page-6-2"></span>A. 同步社團幹部資料
	- (I). 顯示最後(最近一次)的社團幹部資料同步時間。
	- (II). 點選「同步」後,系統將社團幹部模組中的社團幹部資料同步到學生學習歷程中。